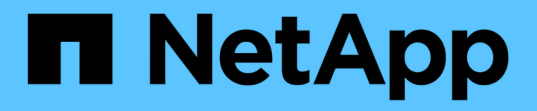

# 保護 **Unix** 檔案系統 SnapCenter Software 5.0

NetApp April 04, 2024

This PDF was generated from https://docs.netapp.com/zh-tw/snapcenter/protectscu/concept\_overview\_snapcenter\_plug\_in\_for\_UNIX\_file\_systems.html on April 04, 2024. Always check docs.netapp.com for the latest.

# 目錄

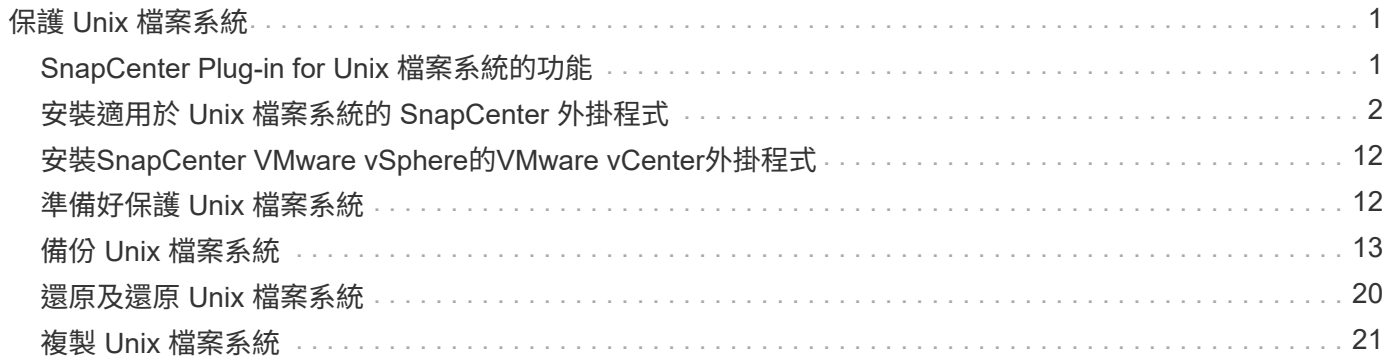

# <span id="page-2-0"></span>保護 **Unix** 檔案系統

# <span id="page-2-1"></span>**SnapCenter Plug-in for Unix** 檔案系統的功能

當您的環境中安裝了適用於 Unix 檔案系統的外掛程式時、您可以使用 SnapCenter 來備 份、還原及複製 Unix 檔案系統。您也可以執行支援這些作業的工作。

- 探索資源
- 備份 Unix 檔案系統
- 排程備份作業
- 還原檔案系統備份
- 複製檔案系統備份
- 監控備份、還原及複製作業

## 支援的組態

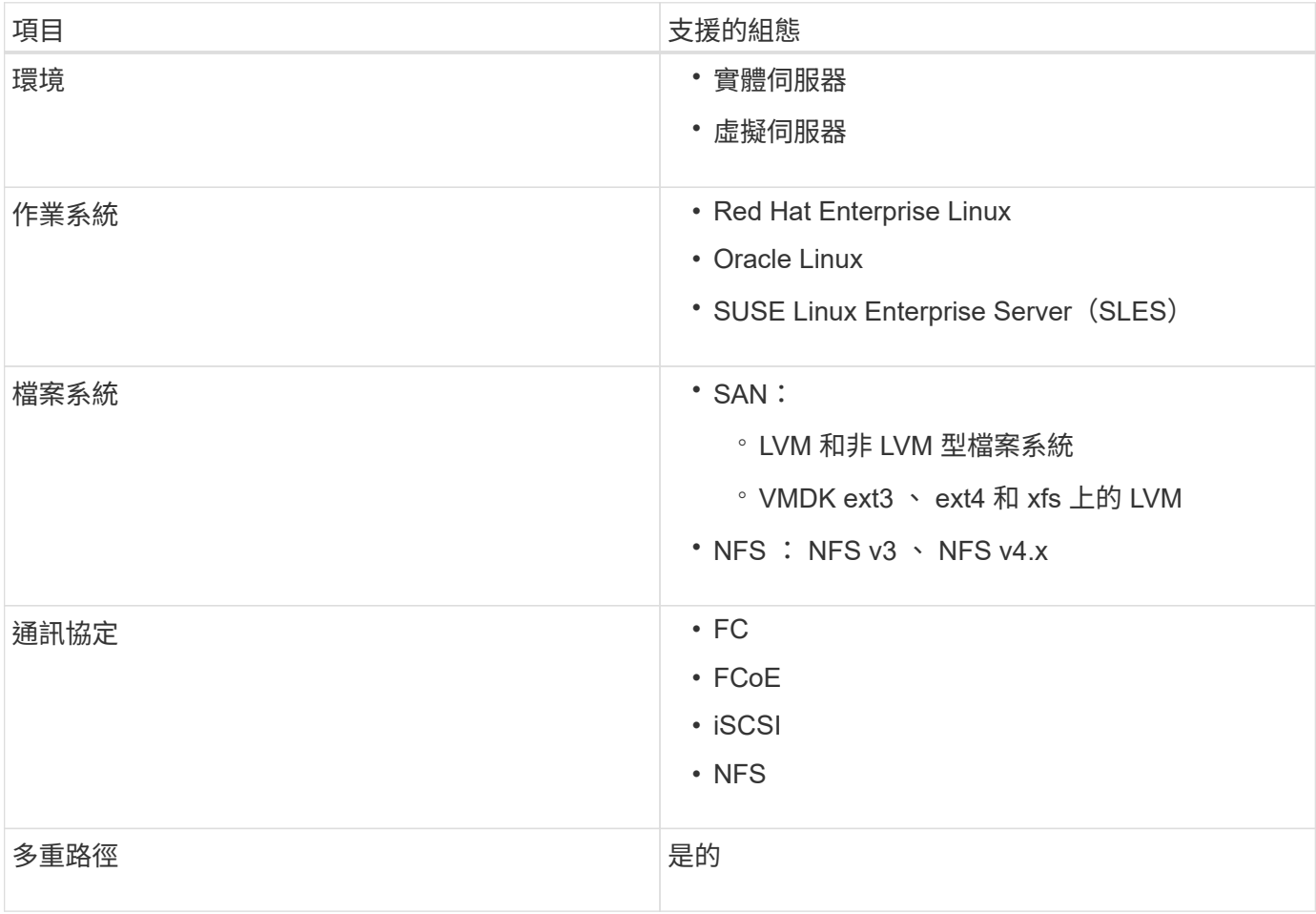

## 限制

• 不支援在磁碟區群組中混合使用 RDM 和虛擬磁碟。

• 不支援檔案層級還原。

不過、您可以手動執行檔案層級還原、方法是複製備份、然後手動複製檔案。

- 不支援在 NFS 和 VMFS 資料存放區的 VMDK 之間混合使用檔案系統。
- NVMe 不受支援。
- 不支援 SnapMirror Business Continuity ( SM-BC )。
- 不支援資源配置。

## <span id="page-3-0"></span>安裝適用於 **Unix** 檔案系統的 **SnapCenter** 外掛程式

新增主機和安裝適用於 **Linux** 的外掛程式套件的必要條件

在您新增主機並安裝適用於 Linux 的外掛程式套件之前、您必須先完成所有需求。

- 如果您使用iSCSI、則必須執行iSCSI服務。
- 您可以使用根或非根使用者的密碼型驗證、或是 SSH 金鑰型驗證。

SnapCenter Plug-in for Unix File Systems 可由非 root 使用者安裝。不過、您應該設定非root使用者的Sudo 權限、以便安裝和啟動外掛程式程序。安裝外掛程式之後、程序將以有效的非root使用者身分執行。

- 以驗證模式建立認證、做為安裝使用者的 Linux 。
- 您必須在 Linux 主機上安裝 Java 1.8.x 或 Java 11 ( 64 位元)。

Ŧ

請確定您只在Linux主機上安裝認證版本的Java 11。

如需下載Java的資訊、請參閱: ["](http://www.java.com/en/download/manual.jsp)[適用於所有作業系統的](http://www.java.com/en/download/manual.jsp)[Java](http://www.java.com/en/download/manual.jsp)[下載](http://www.java.com/en/download/manual.jsp)["](http://www.java.com/en/download/manual.jsp)

• 您應該將 \* bash\* 作為外掛程式安裝的預設 Shell 。

#### **Linux**主機需求

在安裝SnapCenter 適用於Linux的支援套件之前、您應確保主機符合要求。

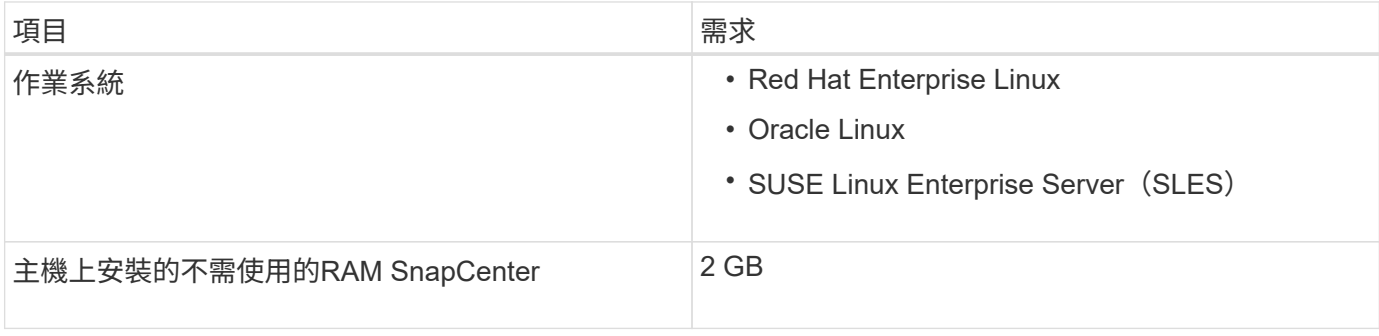

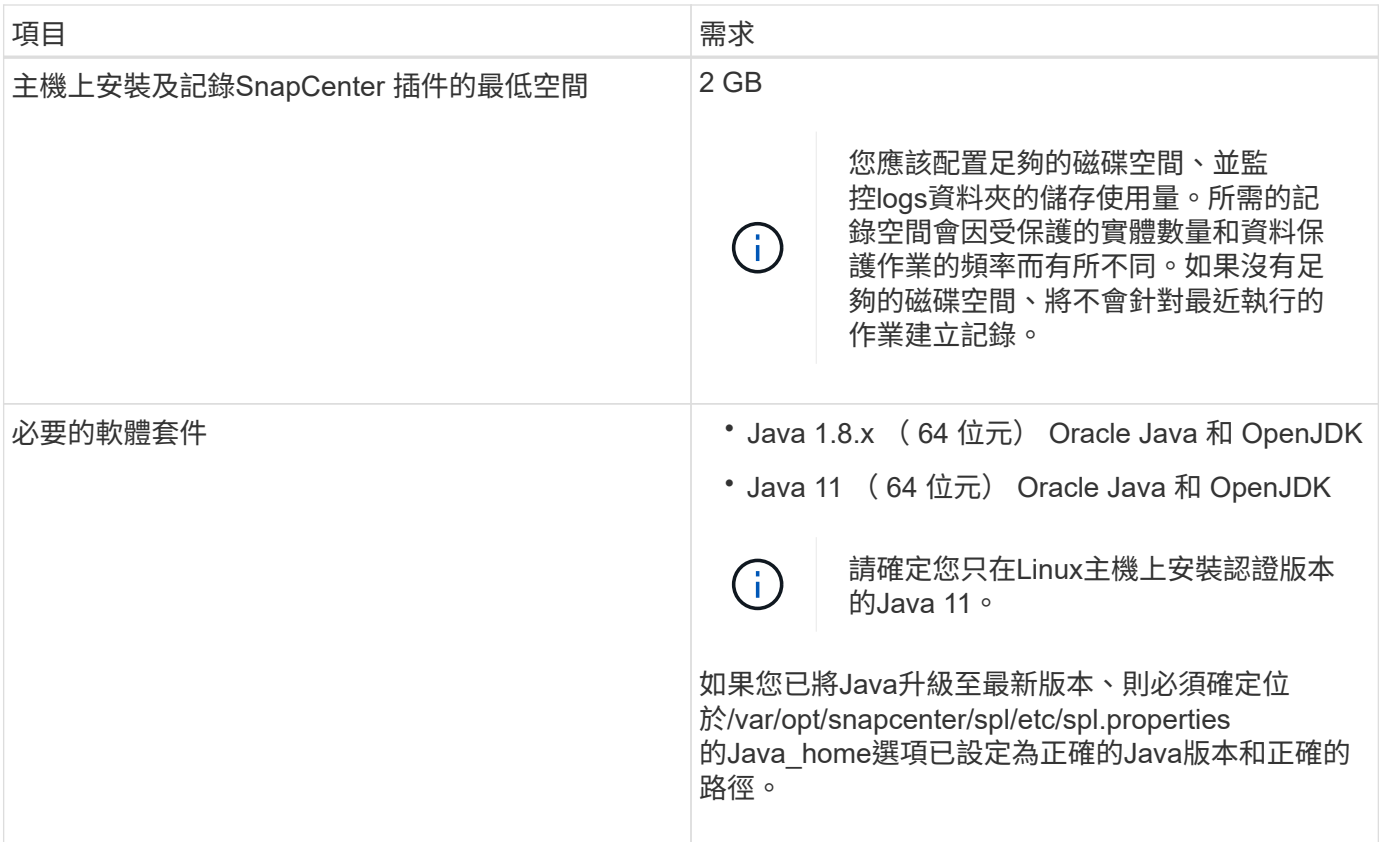

如需支援版本的最新資訊、請參閱 ["NetApp](https://imt.netapp.com/matrix/imt.jsp?components=116858;&solution=1258&isHWU&src=IMT) [互通性對照表工具](https://imt.netapp.com/matrix/imt.jsp?components=116858;&solution=1258&isHWU&src=IMT)["](https://imt.netapp.com/matrix/imt.jsp?components=116858;&solution=1258&isHWU&src=IMT)。

使用 **GUI** 新增主機並安裝適用於 **Linux** 的外掛程式套件

您可以使用「新增主機」頁面來新增主機、然後安裝適用於 Linux 的 SnapCenter 外掛程 式套件。外掛程式會自動安裝在遠端主機上。

## 步驟

- 1. 在左側導覽窗格中、按一下\*主機\*。
- 2. 驗證頂端是否已選取\*託管主機\*索引標籤。
- 3. 按一下「 \* 新增 \* 」。
- 4. 在「hosts」 (主機) 頁面中、執行下列動作:

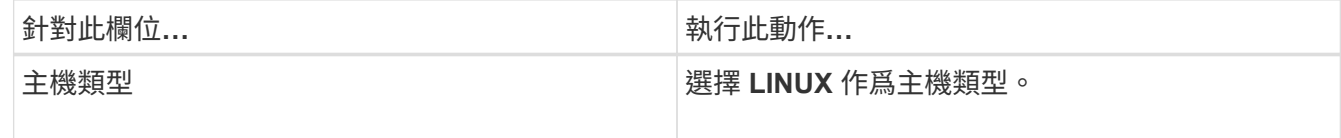

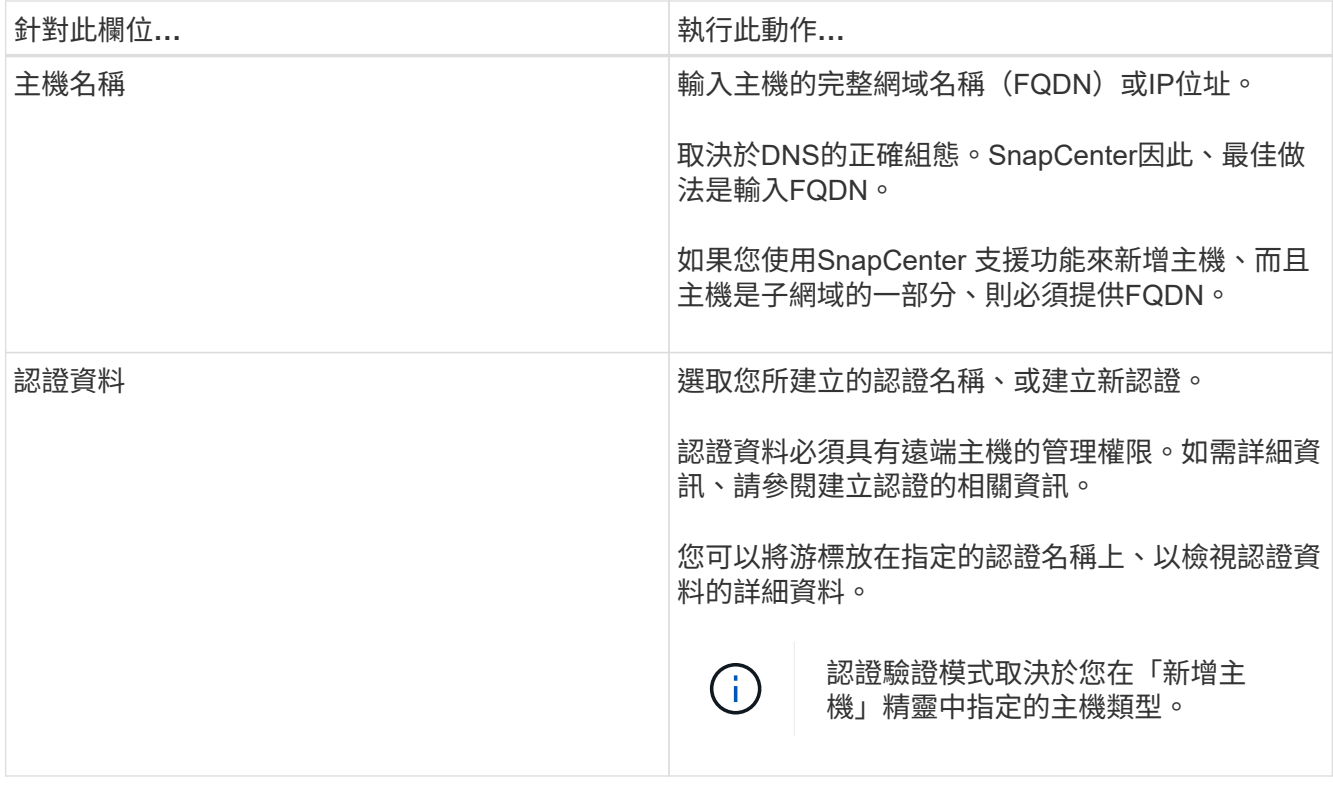

5. 在 Select Plug-ins to Install (選擇要安裝的插件)部分中,選擇 **Unix File Systems** 。

6. (可選) 單擊\*更多選項\*。

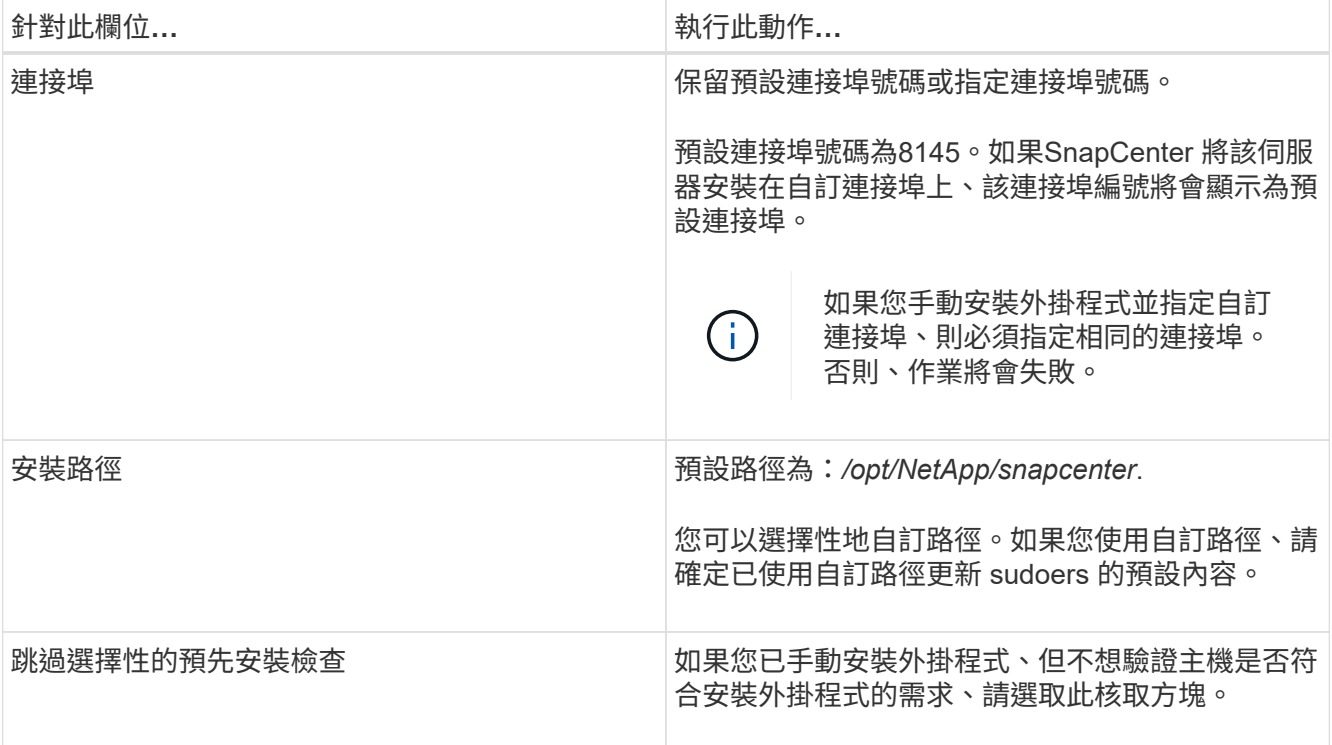

## 7. 按一下\*提交\*。

如果您尚未選取「跳過預先檢查」核取方塊、系統會驗證主機是否符合安裝外掛程式的需求。

# $\mathbf{d}$

如果在防火牆拒絕規則中指定外掛程式連接埠防火牆狀態、則預先檢查指令碼不會驗證該狀 態。

如果不符合最低要求、則會顯示適當的錯誤或警告訊息。如果錯誤與磁碟空間或RAM有關、您可以更新位 於\_C:\Program Files\NetApp\SnapCenter webapp\_的Web.config檔案、以修改預設值。如果錯誤與其他參 數有關、您應該修正問題。

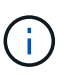

在HA設定中、如果您要更新web.config檔案、則必須更新兩個節點上的檔案。

8. 驗證指紋、然後按一下\*「Confirm and Submit\*(確認並提交)」。

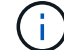

不支援ECDSA演算法。SnapCenter

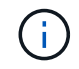

即使先前已將同一部主機新增至SnapCenter 更新版本、而且指紋已確認、指紋驗證也是必要 的。

9. 監控安裝進度。

安裝特定的記錄檔位於\_/custom位置/snapcenter/logs\_。

◦ 結果 \*

主機上掛載的所有檔案系統都會自動探索、並顯示在「資源」頁面下。如果未顯示任何內容、請按一下\*重新整 理資源\*。

監控安裝狀態

您SnapCenter 可以使用「工作」頁面來監控安裝過程。您可能需要檢查安裝進度、以判斷何時完成或是否有問 題。

關於這項工作

「工作」頁面上會出現下列圖示、並指出作業狀態:

- $\circ$ 進行中
- 已成功完成
- \* 失敗
- ▲ 已完成但有警告、或由於警告而無法啟動
- 5 已佇列

- 1. 在左導覽窗格中、按一下\*監控\*。
- 2. 在「監控」頁面中、按一下「工作」。
- 3. 在 **Jobs** 頁面中、若要篩選清單以僅列出外掛程式安裝作業、請執行下列步驟:
	- a. 按一下\*篩選\*。

步驟

b. 選用:指定開始和結束日期。

- c. 從類型下拉式功能表中、選取\*外掛程式安裝\*。
- d. 從「狀態」下拉式功能表中、選取安裝狀態。
- e. 按一下「 \* 套用 \* 」。
- 4. 選取安裝工作、然後按一下\*詳細資料\*以檢視工作詳細資料。
- 5. 在「工作詳細資料」頁面中、按一下「檢視記錄」。

## 設定**SnapCenter** 「靜態外掛程式載入器」服務

SnapCenter 外掛載入程式服務會載入適用於 Linux 的外掛程式套件、以便與 SnapCenter 伺服器互動。當您安裝適用於 Linux 的 SnapCenter 外掛程式套件時、就會安裝 SnapCenter 外掛程式載入器服務。

## 關於此工作

安裝適用於 Linux 的 SnapCenter 外掛程式套件之後、 SnapCenter 外掛程式載入器服務會自動啟動。如 果SnapCenter 無法自動啟動「功能更新載入程式」服務、您應該:

- 確保外掛程式所在的目錄未刪除
- 增加分配給Java虛擬機器的記憶體空間

spl.properties檔案位於\_/custom位置/NetApp/snapcenter/spl/etc/\_、包含下列參數。預設值會指派給這些參數。

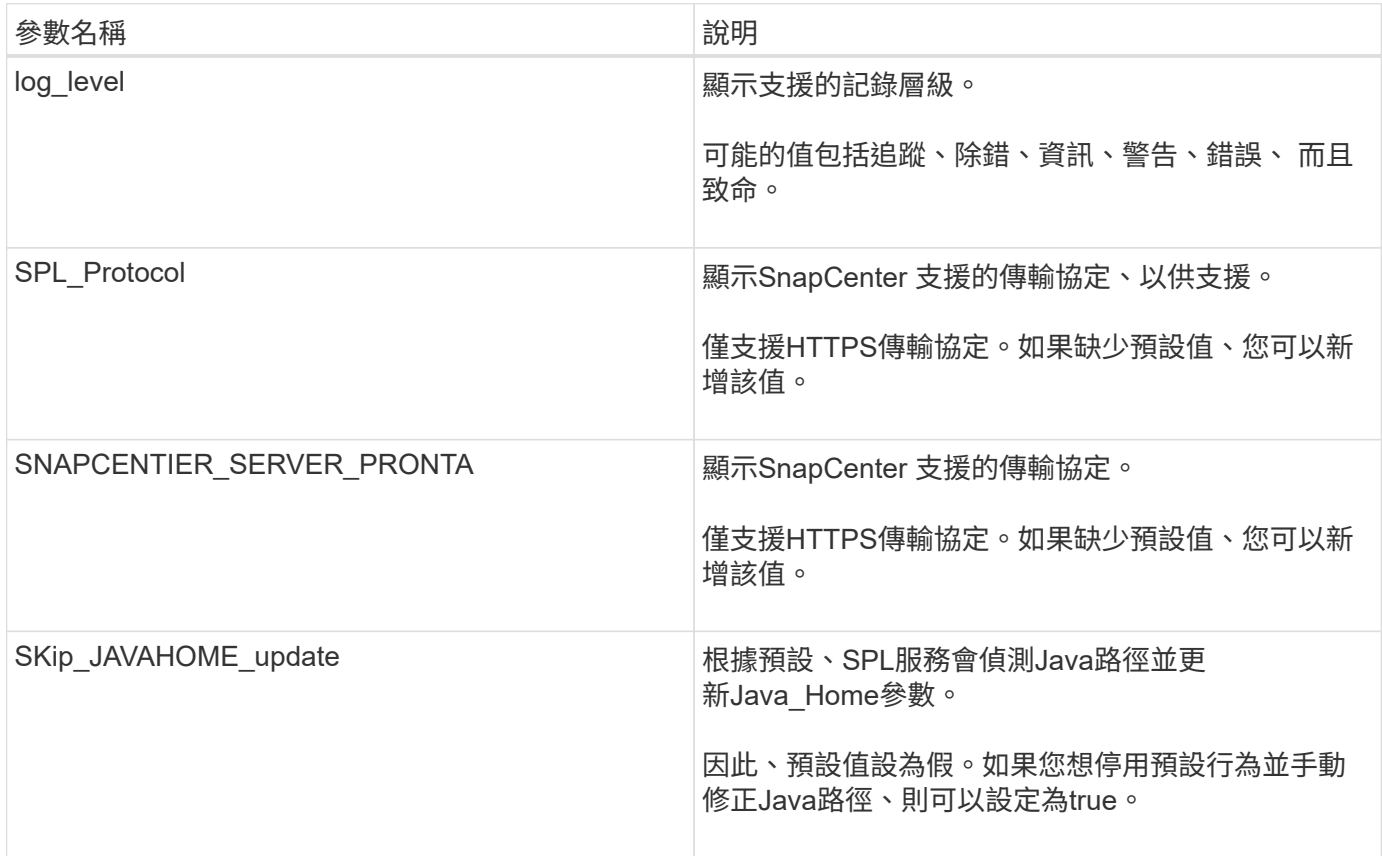

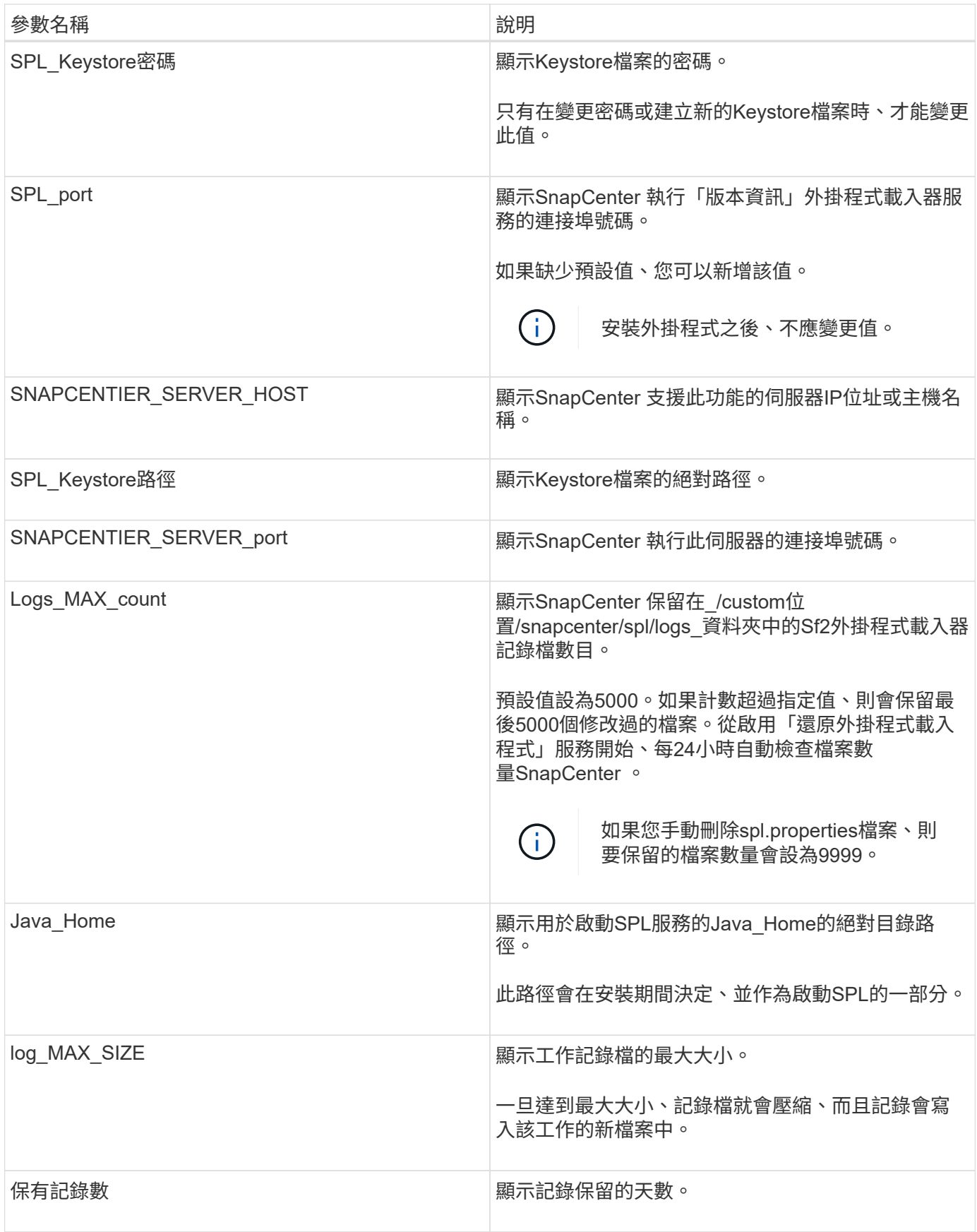

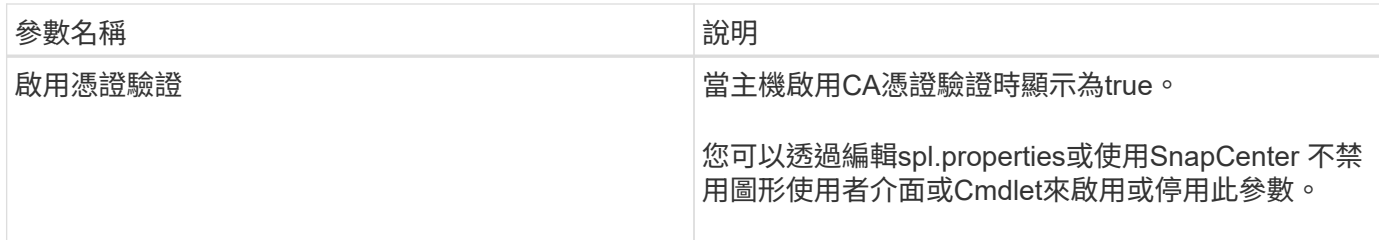

如果這些參數中有任何一個未指派給預設值、或者您想指派或變更值、則可以修改spl.properties檔案。您也可以 驗證spl.properties檔案並編輯檔案、以疑難排解指派給參數值的任何相關問題。修改spl.properties檔案之後、您 應該重新啟動SnapCenter 「更新程式載入程式」服務。

步驟

- 1. 視需要執行下列其中一項動作:
	- 啟動 SnapCenter 外掛程式載入器服務:
		- <sup>以</sup> root 使用者身分執行: /custom\_location/NetApp/snapcenter/spl/bin/spl start
		- 以非 root 使用者身分執行: sudo /custom\_location/NetApp/snapcenter/spl/bin/spl start
	- 停止SnapCenter 功能不再是功能不全的外掛程式載入器服務:
		- <sup>以</sup> root 使用者身分執行: /custom\_location/NetApp/snapcenter/spl/bin/spl stop
		- 以非 root 使用者身分執行: sudo /custom\_location/NetApp/snapcenter/spl/bin/spl stop

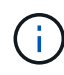

您可以使用-force選項搭配stop命令、SnapCenter 強制停止執行《介紹》外掛程式載 入器服務。不過、您應該在這麼做之前先謹慎行事、因為它也會終止現有的作業。

- 重新啟動SnapCenter 「功能不全的外掛程式載入器服務:
	- <sup>以</sup> root 使用者身分執行: /custom\_location/NetApp/snapcenter/spl/bin/spl restart
	- 以非 root 使用者身分執行: sudo /custom\_location/NetApp/snapcenter/spl/bin/spl restart
- 瞭解SnapCenter 《不整合式載入器》服務的狀態:
	- <sup>以</sup> root 使用者身分執行: /custom\_location/NetApp/snapcenter/spl/bin/spl status
	- 以非 root 使用者身分執行: sudo /custom\_location/NetApp/snapcenter/spl/bin/spl status
- 在「更新程式載入程式服務:SnapCenter
	- <sup>以</sup> root 使用者身分執行: /custom\_location/NetApp/snapcenter/spl/bin/spl change
	- 以非 root 使用者身分執行: sudo /custom\_location/NetApp/snapcenter/spl/bin/spl change

## 在**SnapCenter Linux**主機上使用支援支援功能的支援程式(**SPL**)服務來設定**CA**認證

您應該管理SPL Keystore的密碼及其憑證、設定CA憑證、設定root或中繼憑證以取得SPL

信任存放區、並設定CA簽署金鑰配對以使用SnapCenter 「用程式碼載入器」服務來啟 動安裝的數位憑證。

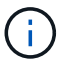

SPL使用位於「/var/opt/snapcenter/spl/etc」的「keystore-store」檔案。

### 管理**SPL Keystore**的密碼、以及使用中**CA**簽署金鑰配對的別名

步驟

1. 您可以從SPL內容檔擷取SPL Keystore預設密碼。

這是對應至「PL Keystore \_pass」金鑰的值。

2. 變更Keystore密碼:

```
 keytool -storepasswd -keystore keystore.jks
. 將Keystore中私密金鑰項目的所有別名密碼變更為與Keystore相同的密碼:
```
keytool -keypasswd -alias "<alias name>" -keystore keystore.jks

在spl.properties檔案中更新SPL\_Keystore密碼的相同資訊。

3. 變更密碼後重新啟動服務。

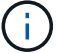

SPL Keystore的密碼以及私密金鑰的所有相關別名密碼均應相同。

將根或中繼憑證設定為**SPL**信任存放區

您應該設定根或中繼憑證、而不要將私密金鑰設定為SPL信任存放區。

步驟

- 1. 瀏覽至內含SPL Keystore的資料夾:*/var/opt/snapcenter/spl/etc/*。
- 2. 找到「keystore .jks」檔案。
- 3. 在Keystore中列出新增的憑證:

```
 keytool -list -v -keystore keystore.jks
. 新增根或中繼憑證:
```

```
 keytool -import -trustcacerts -alias
<AliasNameForCerticateToBeImported> -file /<CertificatePath> -keystore
keystore.jks
```
. 將根或中繼憑證設定為SPL信任存放區之後、請重新啟動服務。

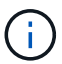

您應該先新增根CA憑證、然後再新增中繼CA憑證。

將**CA**簽署金鑰配對設定為**SPL**信任存放區

您應該將CA簽署金鑰配對設定為SPL信任存放區。

#### 步驟

- 1. 瀏覽至內含SPL Keystore /var/opt/snapcenter/spl/依此類推 的資料夾
- 2. 找到「keystore .jks」檔案。
- 3. 在Keystore中列出新增的憑證:

 keytool -list -v -keystore keystore.jks . 新增具有私密金鑰和公開金鑰的CA憑證。

```
 keytool -importkeystore -srckeystore <CertificatePathToImport>
```
-srcstoretype pkcs12 -destkeystore keystore.jks -deststoretype JKS

. 在Keystore中列出新增的憑證。

keytool -list -v -keystore keystore.jks

- . 驗證密鑰庫是否包含與新CA憑證對應的別名、該CA憑證已新增至金鑰庫。
- . 將CA憑證的新增私密金鑰密碼變更為金鑰庫密碼。

預設SPL Keystore密碼是spl.properties檔案中SPL\_Keystore密碼的值。

```
 keytool -keypasswd -alias "<aliasNameOfAddedCertInKeystore>" -keystore
keystore.jks
. 如果CA憑證中的別名很長且包含空格或特殊字元(「
*」、「」、」)、請將別名變更為簡單名稱:
```

```
 keytool -changealias -alias "<OrignalAliasName>" -destalias
"<NewAliasName>" -keystore keystore.jks
```
. 從spl.properties檔案中的Keystore設定別名。

請根據SPL\_PRO證 書別名更新此值。

4. 將CA簽署金鑰配對設定為SPL信任存放區後、請重新啟動服務。

設定**SPL**的憑證撤銷清單(**CRL**)

#### 您應該設定SPL的CRL

關於此工作

- SPL會在預先設定的目錄中尋找CRL檔案。
- SPL的CRL檔案預設目錄為:*/var/opt/snapcenter/spl/etc/crl*。

### 步驟

- 1. 您可以修改並更新spl.properties檔案中的預設目錄、使其符合SPL\_CRL\_path金鑰。
- 2. 您可以在此目錄中放置多個CRL檔案。

傳入的憑證會根據每個CRL進行驗證。

## 啟用外掛程式的**CA**憑證

您應該設定CA憑證、並在SnapCenter 伺服器和對應的外掛程式主機上部署CA憑證。您應 該為外掛程式啟用CA憑證驗證。

開始之前

- 您可以使用run *Set-SmCertificateSettings* Cmdlet來啟用或停用CA憑證。
- 您可以使用 Get-SmCertificateSettings 來顯示外掛程式的憑證狀態。

您可以執行\_Get-Help命令name\_來取得可搭配Cmdlet使用之參數及其說明的相關資訊。或者、您也可以參閱 ["](https://library.netapp.com/ecm/ecm_download_file/ECMLP2886895)[《](https://library.netapp.com/ecm/ecm_download_file/ECMLP2886895)[軟件](https://library.netapp.com/ecm/ecm_download_file/ECMLP2886895)[指令](https://library.netapp.com/ecm/ecm_download_file/ECMLP2886895)[程式參](https://library.netapp.com/ecm/ecm_download_file/ECMLP2886895)[考指南》](https://library.netapp.com/ecm/ecm_download_file/ECMLP2886895)[SnapCenter"](https://library.netapp.com/ecm/ecm_download_file/ECMLP2886895)。

#### 步驟

- 1. 在左側導覽窗格中、按一下\*主機\*。
- 2. 在「主機」頁面中、按一下「託管主機」。
- 3. 選取單一或多個外掛程式主機。
- 4. 按一下\*更多選項\*。
- 5. 選取\*啟用憑證驗證\*。

### 完成後

「受管理的主機」標籤主機會顯示掛鎖、掛鎖的色彩則會指出SnapCenter 「支援服務器」與外掛主機之間的連 線狀態。

- \* A \*表示CA憑證既未啟用、也未指派給外掛程式主機。
- \* A \*表示CA憑證已成功驗證。
- \* A \*表示無法驗證CA憑證。
- \* \*表示無法擷取連線資訊。
	- $\binom{1}{1}$

當狀態為黃色或綠色時、資料保護作業會成功完成。

## <span id="page-13-0"></span>安裝**SnapCenter VMware vSphere**的**VMware vCenter**外掛程 式

如果您的資料庫或檔案系統儲存在虛擬機器( VM )上、或者您想要保護 VM 和資料存放 區、則必須部署適用於 VMware vSphere 虛擬應用裝置的 SnapCenter 外掛程式。

如需部署資訊、請參閱 ["](https://docs.netapp.com/us-en/sc-plugin-vmware-vsphere/scpivs44_get_started_overview.html)[部署總](https://docs.netapp.com/us-en/sc-plugin-vmware-vsphere/scpivs44_get_started_overview.html)[覽](https://docs.netapp.com/us-en/sc-plugin-vmware-vsphere/scpivs44_get_started_overview.html)["](https://docs.netapp.com/us-en/sc-plugin-vmware-vsphere/scpivs44_get_started_overview.html)。

## 部署**CA**憑證

若要使用SnapCenter VMware vSphere的VMware vSphere的VMware認證外掛程式來設定CA認證、請參閱 ["](https://kb.netapp.com/Advice_and_Troubleshooting/Data_Protection_and_Security/SnapCenter/How_to_create_and_or_import_an_SSL_certificate_to_SnapCenter_Plug-in_for_VMware_vSphere_(SCV))[建](https://kb.netapp.com/Advice_and_Troubleshooting/Data_Protection_and_Security/SnapCenter/How_to_create_and_or_import_an_SSL_certificate_to_SnapCenter_Plug-in_for_VMware_vSphere_(SCV)) [立或](https://kb.netapp.com/Advice_and_Troubleshooting/Data_Protection_and_Security/SnapCenter/How_to_create_and_or_import_an_SSL_certificate_to_SnapCenter_Plug-in_for_VMware_vSphere_(SCV))[匯入](https://kb.netapp.com/Advice_and_Troubleshooting/Data_Protection_and_Security/SnapCenter/How_to_create_and_or_import_an_SSL_certificate_to_SnapCenter_Plug-in_for_VMware_vSphere_(SCV))[SSL](https://kb.netapp.com/Advice_and_Troubleshooting/Data_Protection_and_Security/SnapCenter/How_to_create_and_or_import_an_SSL_certificate_to_SnapCenter_Plug-in_for_VMware_vSphere_(SCV))[憑](https://kb.netapp.com/Advice_and_Troubleshooting/Data_Protection_and_Security/SnapCenter/How_to_create_and_or_import_an_SSL_certificate_to_SnapCenter_Plug-in_for_VMware_vSphere_(SCV))[證](https://kb.netapp.com/Advice_and_Troubleshooting/Data_Protection_and_Security/SnapCenter/How_to_create_and_or_import_an_SSL_certificate_to_SnapCenter_Plug-in_for_VMware_vSphere_(SCV))["](https://kb.netapp.com/Advice_and_Troubleshooting/Data_Protection_and_Security/SnapCenter/How_to_create_and_or_import_an_SSL_certificate_to_SnapCenter_Plug-in_for_VMware_vSphere_(SCV))。

## 設定**CRL**檔案

VMware vSphere的還原外掛程式會在預先設定的目錄中尋找CRL檔案。SnapCenterVMware vSphere適用 的VMware vSphere的CRL檔案預設目錄SnapCenter 為:*/opt/NetApp/config/crl*。

您可以在此目錄中放置多個CRL檔案。傳入的憑證會根據每個CRL進行驗證。

# <span id="page-13-1"></span>準備好保護 **Unix** 檔案系統

在執行任何資料保護作業(例如備份、複製或還原作業)之前、您應該先設定環境。您也 可以設定SnapCenter 使用SnapMirror和SnapVault SnapMirror技術的「支援伺服器」。

若要善用SnapVault SnapMirror和SnapMirror技術、您必須在儲存設備的來源與目的地磁碟區之間設定及初始化 資料保護關係。您可以使用NetAppSystem Manager、也可以使用儲存主控台命令列來執行這些工作。

在您使用適用於 Unix 檔案系統的外掛程式之前、 SnapCenter 管理員應該先安裝並設定 SnapCenter 伺服器、 然後執行必要的工作。

- 安裝及設定SnapCenter 靜態伺服器。 ["](https://docs.netapp.com/zh-tw/snapcenter/install/task_install_the_snapcenter_server_using_the_install_wizard.html)[深](https://docs.netapp.com/zh-tw/snapcenter/install/task_install_the_snapcenter_server_using_the_install_wizard.html)[入瞭解](https://docs.netapp.com/zh-tw/snapcenter/install/task_install_the_snapcenter_server_using_the_install_wizard.html)["](https://docs.netapp.com/zh-tw/snapcenter/install/task_install_the_snapcenter_server_using_the_install_wizard.html)
- 透過新增儲存系統連線來設定SnapCenter 靜態環境。 ["](https://docs.netapp.com/zh-tw/snapcenter/install/task_add_storage_systems.html)[深](https://docs.netapp.com/zh-tw/snapcenter/install/task_add_storage_systems.html)[入瞭解](https://docs.netapp.com/zh-tw/snapcenter/install/task_add_storage_systems.html)["](https://docs.netapp.com/zh-tw/snapcenter/install/task_add_storage_systems.html)

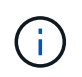

不支援在不同叢集上使用相同名稱的多個SVM。SnapCenter每個以SnapCenter SVM登錄或 叢集登錄登錄登錄的SVM都必須是唯一的。

- 新增主機、安裝外掛程式、以及探索資源。
- 如果您使用 SnapCenter 伺服器來保護位於 VMware RDM LUN 或 VMDK 上的 Unix 檔案系統、則必須部署 適用於 VMware vSphere 的 SnapCenter 外掛程式、並向 SnapCenter 註冊外掛程式。
- 在 Linux 主機上安裝 Java 。
- 如果需要備份複寫、請在 ONTAP 上設定 SnapMirror 和 SnapVault 。

## <span id="page-14-0"></span>備份 **Unix** 檔案系統

探索可供備份的 **UNIX** 檔案系統

安裝外掛程式之後、該主機上的所有檔案系統都會自動探索並顯示在「資源」頁面中。您 可以將這些檔案系統新增至資源群組、以執行資料保護作業。

開始之前

- 您必須完成安裝 SnapCenter 伺服器、新增主機及建立儲存系統連線等工作。
- ・如果檔案系統位於虛擬機器磁碟( VMDK )或原始裝置對應( RDM )上、則必須部署適用於 VMware vSphere 的 SnapCenter 外掛程式、並向 SnapCenter 註冊外掛程式。

如需詳細資訊、請參閱 ["](https://docs.netapp.com/us-en/sc-plugin-vmware-vsphere/scpivs44_deploy_snapcenter_plug-in_for_vmware_vsphere.html)[部署](https://docs.netapp.com/us-en/sc-plugin-vmware-vsphere/scpivs44_deploy_snapcenter_plug-in_for_vmware_vsphere.html)[SnapCenter VMware vSphere](https://docs.netapp.com/us-en/sc-plugin-vmware-vsphere/scpivs44_deploy_snapcenter_plug-in_for_vmware_vsphere.html)[的](https://docs.netapp.com/us-en/sc-plugin-vmware-vsphere/scpivs44_deploy_snapcenter_plug-in_for_vmware_vsphere.html)[VMware vCenter](https://docs.netapp.com/us-en/sc-plugin-vmware-vsphere/scpivs44_deploy_snapcenter_plug-in_for_vmware_vsphere.html)[外掛程式](https://docs.netapp.com/us-en/sc-plugin-vmware-vsphere/scpivs44_deploy_snapcenter_plug-in_for_vmware_vsphere.html)["](https://docs.netapp.com/us-en/sc-plugin-vmware-vsphere/scpivs44_deploy_snapcenter_plug-in_for_vmware_vsphere.html)。

#### 步驟

- 1. 在左導覽窗格中、按一下\*資源\*、然後從清單中選取適當的外掛程式。
- 2. 在「資源」頁面中、從「檢視」清單中選取 \* 路徑 \* 。
- 3. 按一下\*重新整理資源\*。

檔案系統會連同類型、主機名稱、相關資源群組和原則、以及狀態等資訊一起顯示。

### 為 **Unix** 檔案系統建立備份原則

在使用 SnapCenter 備份 Unix 檔案系統之前、您必須先為要備份的資源或資源群組建立備 份原則。備份原則是一組規則、可管理您管理、排程及保留備份的方式。您也可以指定複 寫、指令碼及備份類型設定。當您想要在其他資源或資源群組上重複使用原則時、建立原 則可節省時間。

開始之前

- 您必須完成安裝 SnapCenter 、新增主機、探索檔案系統及建立儲存系統連線等工作、以準備好保護資料。
- 如果您要將快照複製到鏡像或資料保險箱次要儲存設備、 SnapCenter 管理員必須將來源和目的地磁碟區的 SVM 指派給您。

步驟

- 1. 在左側導覽窗格中、按一下\*設定\*。
- 2. 在「設定」頁面中、按一下\*原則\*。
- 3. 從下拉列表中選擇 **Unix File Systems** 。
- 4. 按一下「新增」。
- 5. 在「名稱」頁面中、輸入原則名稱和說明。

6. 選取\*隨選\*、每小時、每日、每週**\***或**\***每月、以指定排程頻率。

7. 在「保留」頁面中、指定備份類型的保留設定、以及在「備份類型」頁面中選取的排程類型:

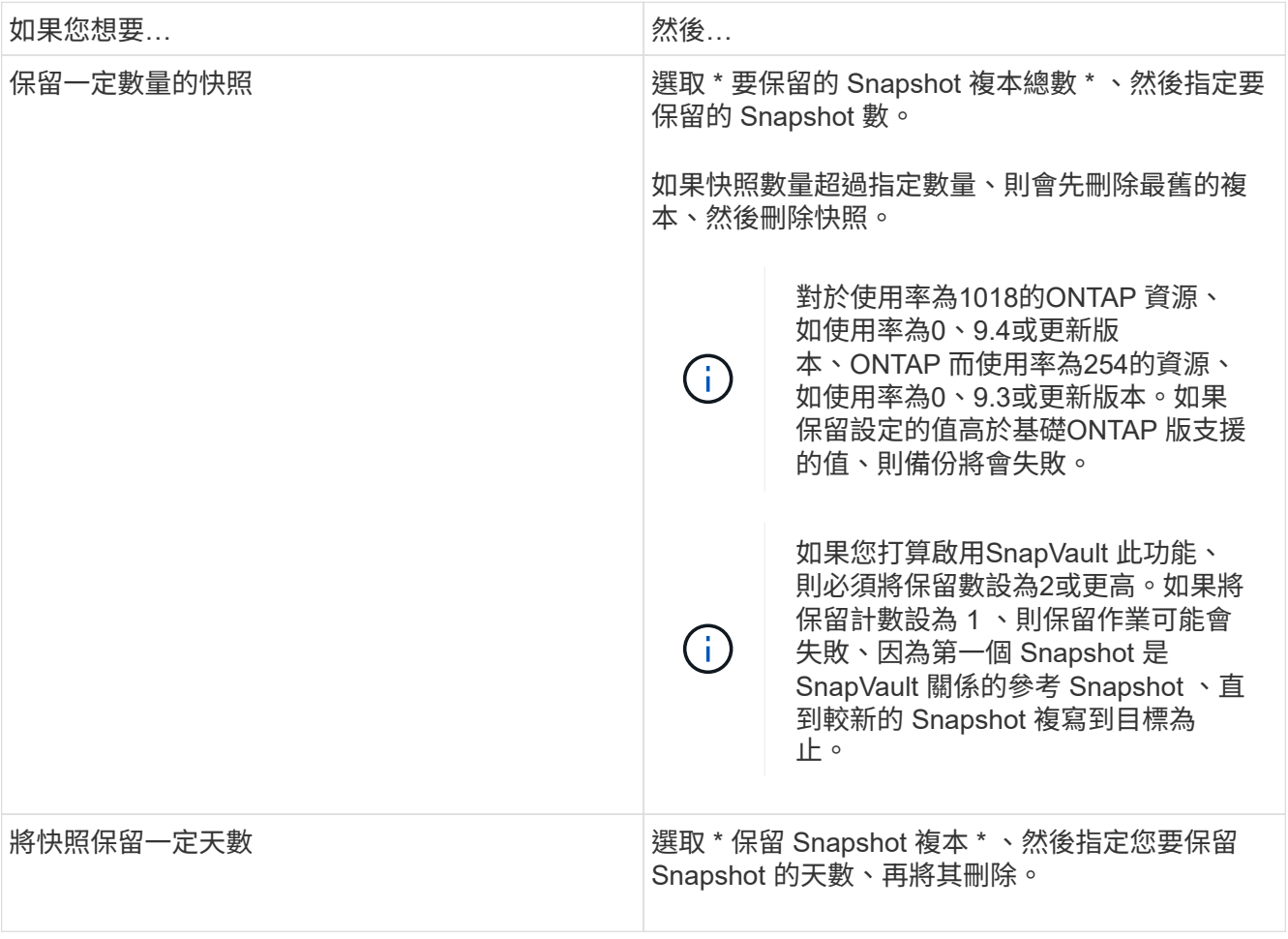

只有在您選擇歸檔記錄檔做為備份的一部分時、才能保留歸檔記錄備份。

## 8. 在「複寫」頁面中、指定複寫設定:

 $\bigcap$ 

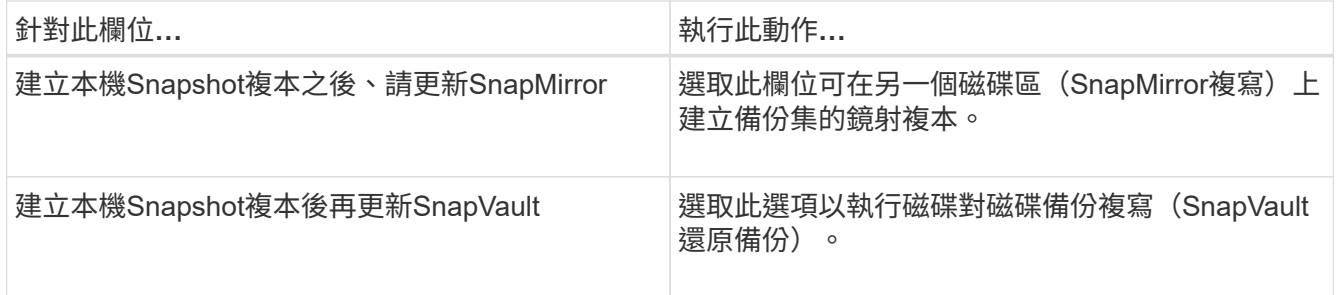

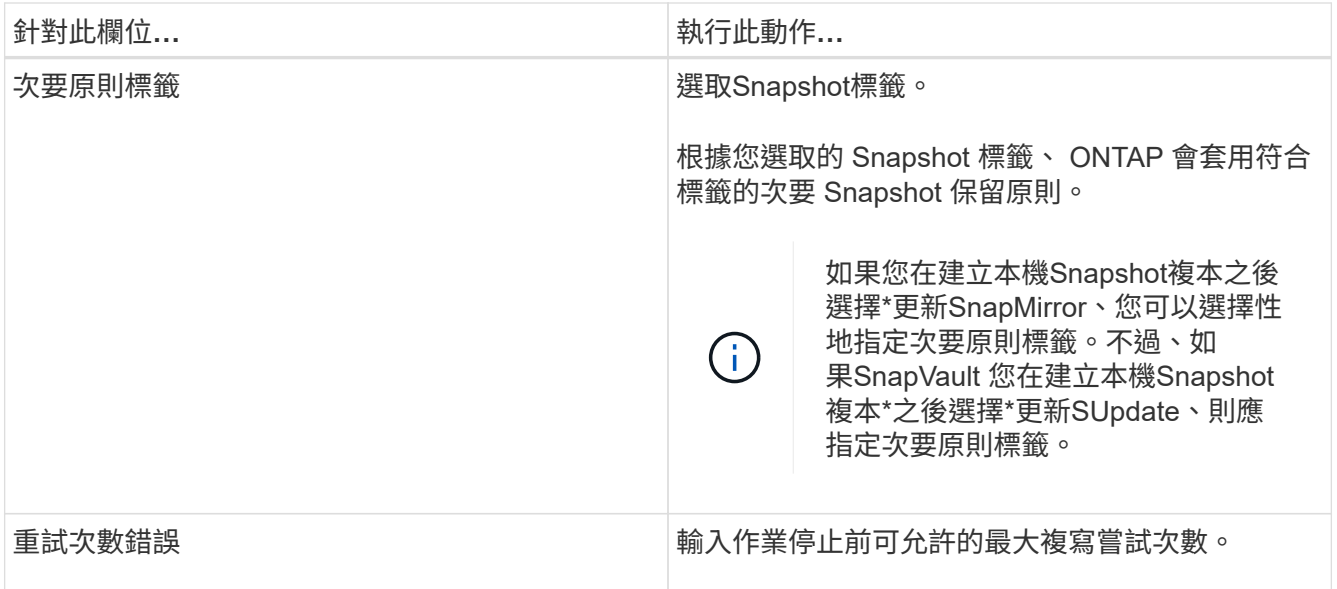

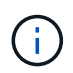

您應該在 ONTAP 中為次要儲存設備設定 SnapMirror 保留原則、以避免達到次要儲存設備快 照的上限。

9. 在「指令碼」頁面中、分別輸入您要在備份作業之前或之後執行的指令碼或指令碼路徑和引數。

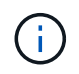

您應該檢查插件主機上的命令列表中是否存在這些命令(可從 */opt/netapp/sapcenter/SCC /etc/allowed\_commands.config* 路徑下找到)。

您也可以指定指令碼逾時值。預設值為60秒。

10. 檢閱摘要、然後按一下「完成」。

為 **Unix** 檔案系統建立資源群組和附加原則

資源群組是一個容器、您可以在其中新增要備份和保護的資源。資源群組可讓您備份與檔 案系統相關的所有資料。

步驟

1. 在左側導覽窗格中、選取 \* 資源 \* 、然後從清單中選取適當的外掛程式。

2. 在「資源」頁面中、按一下「新增資源群組」。

- 3. 在「名稱」頁面中、執行下列動作:
	- a. 在名稱欄位中輸入資源群組的名稱。

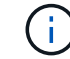

資源群組名稱不得超過250個字元。

b. 在「標記」欄位中輸入一或多個標籤、以協助您稍後搜尋資源群組。

例如、如果您將HR新增為多個資源群組的標記、則稍後可以找到與HR標記相關聯的所有資源群組。

c. 選取核取方塊、然後輸入您要用於 Snapshot 名稱的自訂名稱格式。

例如、customtext資源group原則主機名稱或資源group主機名稱。根據預設、 Snapshot 名稱會附加時 間戳記。

4. 在「資源」頁面中、從 \* 主機 \* 下拉式清單中選取 Unix 檔案系統主機名稱。

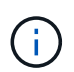

只有在成功探索資源時、資源才會列在「可用資源」區段中。如果您最近新增了資源、則只 有在重新整理資源清單之後、這些資源才會出現在可用資源清單中。

- 5. 從「可用資源」區段中選取資源、然後將其移至「選取的資源」區段。
- 6. 在「應用程式設定」頁面中、執行下列步驟:
	- 選取「指令碼」箭頭、然後輸入用於停止、 Snapshot 和取消停止作業的前置和後置命令。您也可以輸 入要在發生故障時結束之前執行的預先命令。
	- 選擇其中一個備份一致性選項:
		- 如果您想要在建立備份之前先清除檔案系統快取資料、且在建立備份時不允許在檔案系統上執行輸 入或輸出作業、請選取 \* 檔案系統一致 \* 。

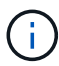

對於 File System Consistent 、將針對 Volume 群組中涉及的 LUN 擷取一致性群組快 照。

▪ 如果您想要確保檔案系統快取資料在建立備份之前已清除、請選取 \* 當機一致 \* 。

 $\mathbf{d}$ 

如果您在資源群組中新增了不同的檔案系統、則資源群組中來自不同檔案系統的所有 磁碟區都會置於一致性群組中。

- 7. 在「原則」頁面中、執行下列步驟:
	- a. 從下拉式清單中選取一或多個原則。
		- $\mathbf{d}$

您也可以按一下建立原則 +

在「設定所選原則的排程」區段中、會列出所選原則。

- b. 按一下 在您要為其設定排程的原則之「設定排程」欄中。
- c. 在Add schedules for policy *policy\_name*(新增原則\_原則名稱\_的排程)視窗中、設定排程、然後按一 下\* OK\*(確定\*)。

其中、 policy name 是您選取的原則名稱。

已設定的排程會列在「已套用的排程」欄中。

第三方備份排程與SnapCenter 不支援的備份排程重疊時、將不受支援。

8. 在「通知」頁面的\*電子郵件喜好設定\*下拉式清單中、選取您要傳送電子郵件的案例。

您也必須指定寄件者和接收者的電子郵件地址、以及電子郵件的主旨。如果您要附加在資源群組上執行之作 業的報告、請選取\*附加工作報告\*。

đ.

對於電子郵件通知、您必須使用GUI或PowerShell命令Set-SmtpServer來指定SMTP伺服器詳 細資料。

9. 檢閱摘要、然後按一下「完成」。

備份 **Unix** 檔案系統

如果資源不屬於任何資源群組、您可以從「資源」頁面備份資源。

步驟

- 1. 在左側導覽窗格中、選取 \* 資源 \* 、然後從清單中選取適當的外掛程式。
- 2. 在「資源」頁面中、從「檢視」清單中選取 \* 路徑 \* 。
- 3. 按一下 , 然後選擇主機名和 Unix 文件系統以過濾資源。
- 4. 選取您要備份的檔案系統。
- 5. 在「資源」頁面中、您可以執行下列步驟:
	- a. 選取核取方塊、然後輸入您要用於 Snapshot 名稱的自訂名稱格式。

例如、 customtext policy hostname 或 resource hostname。根據預設、時間戳記會附加至 Snapshot 名稱。

- 6. 在「應用程式設定」頁面中、執行下列步驟:
	- 選取「指令碼」箭頭、然後輸入用於停止、 Snapshot 和取消停止作業的前置和後置命令。您也可以輸 入要在發生故障時結束之前執行的預先命令。

◦ 選擇其中一個備份一致性選項:

- 如果您想要確保檔案系統快取資料在建立備份之前已清除、且在建立備份時不會在檔案系統上執行 任何作業、請選取 \* 檔案系統一致 \* 。
- 如果您想要確保檔案系統快取資料在建立備份之前已清除、請選取 \* 當機一致 \* 。

#### 7. 在「原則」頁面中、執行下列步驟:

a. 從下拉式清單中選取一或多個原則。

ĴΓ. 您可以按一下建立原則 + 。

在「設定所選原則的排程」區段中、會列出所選原則。

b.

按一下 在 " 設定排程 " 欄位中 , 為您要的原則設定排程。

c. 在新增原則 *policy\_name* 排程視窗中、設定排程、然後選取 OK。

\_policy\_name\_是您選取的原則名稱。

已設定的排程會列在「已套用的排程」欄中。

8. 在「通知」頁面中、從「 \* 電子郵件偏好設定 \* 」下拉式清單中選取您要傳送電子郵件的案例。

您必須指定寄件者和收件者電子郵件地址、以及電子郵件主旨。如果您要附加在資源上執行的備份作業報 告、請選取\*附加工作報告\*。

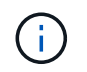

對於電子郵件通知、您必須使用 GUI 或 PowerShell 命令來指定 SMTP 伺服器詳細資料 Set-SmSmtpServer。

9. 檢閱摘要、然後按一下「完成」。

此時會顯示「拓撲」頁面。

- 10. 按一下\*立即備份\*。
- 11. 在「備份」頁面中、執行下列步驟:
	- a. 如果您已將多個原則套用至資源、請從「原則」下拉式清單中、選取您要用於備份的原則。

如果針對隨需備份所選取的原則與備份排程相關聯、則會根據為排程類型指定的保留設定來保留隨需備 份。

b. 按一下\*備份\*。

12. 按一下\*監控\*>\*工作\*來監控作業進度。

## 備份 **Unix** 檔案系統資源群組

您可以備份資源群組中定義的 Unix 檔案系統。您可以從「資源」頁面隨需備份資源群組。 如果資源群組已附加原則且已設定排程、則會根據排程建立備份。

#### 步驟

- 1. 在左側導覽窗格中、選取 \* 資源 \* 、然後從清單中選取適當的外掛程式。
- 2. 在「資源」頁面中、從\*檢視\*清單中選取\*資源群組\*。
- 3. 在搜尋方塊中輸入資源群組名稱、或按一下 , 然後選擇標記。

按一下 以關閉篩選窗格。

- 4. 在「資源群組」頁面中、選取要備份的資源群組。
- 5. 在「備份」頁面中、執行下列步驟:
	- a. 如果您有多個與資源群組相關聯的原則、請從 \* 原則 \* 下拉式清單中選取您要使用的備份原則。

如果針對隨需備份所選取的原則與備份排程相關聯、則會根據為排程類型指定的保留設定來保留隨需備 份。

b. 選擇\*備份\*。

6. 選取 \* 監控 > 工作 \* 來監控進度。

監控 **Unix** 檔案系統備份

瞭解如何監控備份作業和資料保護作業的進度。

監控 **Unix** 檔案系統備份作業

您可以使用SnapCenterJobs頁面監控不同備份作業的進度。您可能需要檢查進度、以判斷何時完成或是否有問 題。

## 關於這項工作

•

「工作」頁面上會出現下列圖示、並指出作業的對應狀態:

- 進行中
- • 已成功完成
- × 失敗
- 已完成但有警告、或由於警告而無法啟動
- っ 已佇列
- 2 已取消

#### 步驟

- 1. 在左導覽窗格中、按一下\*監控\*。
- 2. 在「監控」頁面中、按一下「工作」。
- 3. 在「工作」頁面中、執行下列步驟:
	- a. 按一下 以篩選清單、僅列出備份作業。
	- b. 指定開始和結束日期。
	- c. 從\*類型\*下拉式清單中、選取\*備份\*。
	- d. 從\*狀態\*下拉式清單中、選取備份狀態。
	- e. 按一下「套用」以檢視成功完成的作業。
- 4. 選取備份工作、然後按一下\*詳細資料\*以檢視工作詳細資料。

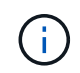

雖然會顯示備份工作狀態 ☞ 在您按一下工作詳細資料時、可能會看到備份作業的部分子工作 仍在進行中、或是標示有警示符號。

5. 在「工作詳細資料」頁面中、按一下\*檢視記錄\*。

「檢視記錄」按鈕會顯示所選作業的詳細記錄。

#### 監控「活動」窗格中的資料保護作業

「活動」窗格會顯示最近執行的五項作業。「活動」窗格也會顯示啟動作業的時間和作業狀態。

「活動」窗格會顯示有關備份、還原、複製及排程備份作業的資訊。

#### 步驟

1. 在左導覽窗格中、按一下\*資源\*、然後從清單中選取適當的外掛程式。

2. 按一下 文 在「活動」窗格中、檢視五項最近的作業。

當您按一下其中一個作業時、作業詳細資料會列在 \* 工作詳細資料 \* 頁面中。

## <span id="page-21-0"></span>還原及還原 **Unix** 檔案系統

還原 **Unix** 檔案系統

萬一資料遺失、您可以使用 SnapCenter 來還原 Unix 檔案系統。

步驟

1. 在左導覽窗格中、按一下\*資源\*、然後從清單中選取適當的外掛程式。

2. 在「資源」頁面中、從 \* 檢視 \* 清單中選取 \* 路徑 \* 或 \* 資源群組 \* 。

3. 從詳細資料檢視或資源群組詳細資料檢視中選取檔案系統。

此時會顯示「拓撲」頁面。

4. 從「管理複本」檢視中、從主要或次要(鏡射或複寫)儲存系統選取\*備份\*。

5.

從表格中選取備份、然後按一下\* ◀ \*。

- 6. 在「還原範圍」頁面中:
	- 對於 NFS 檔案系統、預設會選取 \* 連線和複製 \* 還原。您也可以選取 \* 磁碟區恢復 \* 或 \* 快速還原 \* 。
	- 對於非 NFS 檔案系統、還原範圍會根據配置而選取。

還原後建立的新檔案可能無法使用、視檔案系統類型和配置而定。

- 7. 在「 PreOps 」頁面中、輸入執行還原工作之前要執行的預先還原命令。
- 8. 在「 PostOps 」頁面中、輸入 POST 還原命令、以便在執行還原工作之後執行。

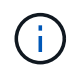

您應該檢查插件主機上的命令列表中是否存在這些命令(可從 */opt/netapp/sapcenter/SCC /etc/allowed\_commands.config* 路徑下找到)。

9. 在「通知」頁面的\*電子郵件喜好設定\*下拉式清單中、選取您要傳送電子郵件通知的案例。

您也必須指定寄件者和接收者的電子郵件地址、以及電子郵件的主旨。如果要附加執行還原作業的報告、您 必須選取\*附加工作報告\*。

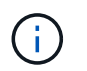

對於電子郵件通知、您必須使用GUI或PowerShell命令Set-SmtpServer來指定SMTP伺服器詳 細資料。

### 10. 檢閱摘要、然後按一下「完成」。

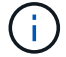

Ĥ.

如果還原作業失敗、則不支援復原。

如果還原磁碟區群組中的檔案系統、則不會刪除檔案系統上的舊內容。只有來自複製檔案系 統的內容會複製到來源檔案系統。這適用於磁碟區群組中有多個檔案系統和預設 NFS 檔案系 統還原。

11. 按一下\*監控\*>\*工作\*來監控作業進度。

監控 **Unix** 檔案系統還原作業

您SnapCenter 可以使用「工作」頁面來監控不同的還原作業進度。您可能需要檢查作業進 度、以判斷作業何時完成或是否有問題。

關於這項工作

還原後的狀態說明還原作業之後的資源狀況、以及您可以採取的任何進一步還原動作。

「工作」頁面上會出現下列圖示、並指出作業狀態:

- ● 進行中
- √ 已成功完成
- x 失敗
- 已完成但有警告、或由於警告而無法啟動
- ・つ 已佇列
- 2 已取消

### 步驟

- 1. 在左導覽窗格中、按一下\*監控\*。
- 2. 在「監控」頁面中、按一下「工作」。
- 3. 在「工作」頁面中、執行下列步驟:
	- a. 按一下 7 可篩選列表以便僅列出還原操作。
	- b. 指定開始和結束日期。
	- c. 從\*類型\*下拉式清單中、選取\*還原\*。
	- d. 從\*狀態\*下拉式清單中、選取還原狀態。
	- e. 按一下「套用」以檢視已成功完成的作業。
- 4. 選取還原工作、然後按一下\*詳細資料\*以檢視工作詳細資料。
- 5. 在「工作詳細資料」頁面中、按一下「檢視記錄」。

「檢視記錄」按鈕會顯示所選作業的詳細記錄。

## <span id="page-22-0"></span>複製 **Unix** 檔案系統

複製 **Unix** 檔案系統備份

您可以使用 SnapCenter 來複製使用檔案系統備份的 Unix 檔案系統。

開始之前

- 您可以將 *agent.properties* 檔案中的值 *SKI\_Fst\_update* 設定為 **true** 、該檔案位於: /opt/NetApp/snapcenter/SCC/etc\_ 。
- 您可以在位於下列位置的 *agent.properties* 檔案中、將 \_use\_custom\_clone\_volume 名稱和交會路徑的值設 為 \* true\* 、以獲得靜態複製磁碟區名稱和交會路徑:更新檔案之後、您應該執行下列命令、重新啟動 SnapCenter 以取得自訂外掛程式服務: /opt/NetApp/snapcenter/scc/bin/scc restart。

範例:如果沒有此內容、複製磁碟區名稱和交會路徑將類似於 <Source\_volume\_name> 複製 <Timestamp> 、但現在則是 <Source\_volume\_name> 複製 <Clone\_Name>

這會保持名稱不變、以便在不想透過 SnapCenter 更新 fstab 時、手動保持 Fstab 檔案的更新。

步驟

- 1. 在左導覽窗格中、按一下\*資源\*、然後從清單中選取適當的外掛程式。
- 2. 在「資源」頁面中、從 \* 檢視 \* 清單中選取 \* 路徑 \* 或 \* 資源群組 \* 。
- 3. 從詳細資料檢視或資源群組詳細資料檢視中選取檔案系統。

此時會顯示「拓撲」頁面。

- 4. 從管理複本檢視中、從本機複本(主要)、鏡射複本(次要)或Vault複本(次要)中選取備份。
- 5. 從表格中選取備份、然後按一下\* ■ \*。
- 6. 在「位置」頁面中、執行下列動作:

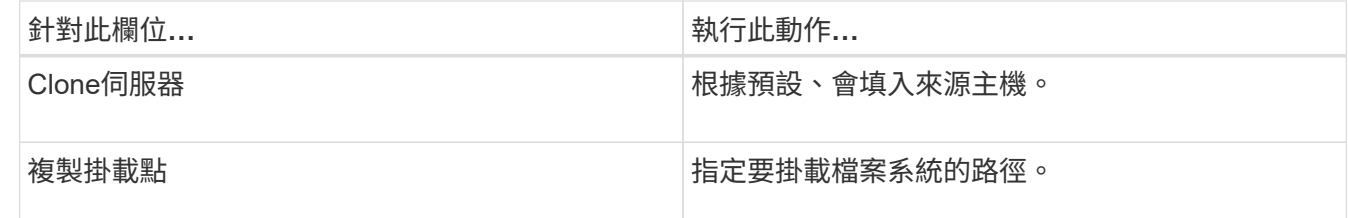

7. 在「指令碼」頁面中、執行下列步驟:

a. 輸入應分別在複製作業之前或之後執行的預先複製或POST複製命令。

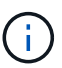

您應該檢查插件主機上的命令列表中是否存在這些命令,該命令位於 */opt/NetApp/snapcenter/SCC/allowed\_commands.config* 路徑中。

8. 在「通知」頁面的\*電子郵件喜好設定\*下拉式清單中、選取您要傳送電子郵件的案例。

您也必須指定寄件者和接收者的電子郵件地址、以及電子郵件的主旨。如果您要附加執行的複製作業報告、 請選取\*附加作業報告\*。

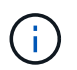

對於電子郵件通知、您必須使用GUI或PowerShell命令Set-SmtpServer來指定SMTP伺服器詳 細資料。

- 9. 檢閱摘要、然後按一下「完成」。
- 10. 按一下\*監控\*>\*工作\*來監控作業進度。

## 監控 **Unix** 檔案系統複製作業

您SnapCenter 可以使用「工作」頁面來監控「實體複製」作業的進度。您可能需要檢查作 業進度、以判斷作業何時完成或是否有問題。

關於這項工作

「工作」頁面上會出現下列圖示、並指出作業狀態:

- 進行中
- √ 已成功完成
- 失敗
- 已完成但有警告、或由於警告而無法啟動
- 5 已佇列
- 2 已取消
- 步驟
- 1. 在左導覽窗格中、按一下\*監控\*。
- 2. 在「監控」頁面中、按一下「工作」。
- 3. 在「工作」頁面中、執行下列步驟:
	- a. 按一下 7 可篩選列表以便僅列出克隆操作。
	- b. 指定開始和結束日期。
	- c. 從\*類型\*下拉式清單中、選取\*完整複製\*。
	- d. 從\*狀態\*下拉式清單中、選取實體複本狀態。
	- e. 按一下「套用」以檢視成功完成的作業。
- 4. 選取複製工作、然後按一下\*詳細資料\*以檢視工作詳細資料。
- 5. 在「工作詳細資料」頁面中、按一下\*檢視記錄\*。

### 版權資訊

Copyright © 2024 NetApp, Inc. 版權所有。台灣印製。非經版權所有人事先書面同意,不得將本受版權保護文件 的任何部分以任何形式或任何方法(圖形、電子或機械)重製,包括影印、錄影、錄音或儲存至電子檢索系統 中。

由 NetApp 版權資料衍伸之軟體必須遵守下列授權和免責聲明:

此軟體以 NETAPP「原樣」提供,不含任何明示或暗示的擔保,包括但不限於有關適售性或特定目的適用性之 擔保,特此聲明。於任何情況下,就任何已造成或基於任何理論上責任之直接性、間接性、附隨性、特殊性、懲 罰性或衍生性損害(包括但不限於替代商品或服務之採購;使用、資料或利潤上的損失;或企業營運中斷),無 論是在使用此軟體時以任何方式所產生的契約、嚴格責任或侵權行為(包括疏忽或其他)等方面,NetApp 概不 負責,即使已被告知有前述損害存在之可能性亦然。

NetApp 保留隨時變更本文所述之任何產品的權利,恕不另行通知。NetApp 不承擔因使用本文所述之產品而產 生的責任或義務,除非明確經過 NetApp 書面同意。使用或購買此產品並不會在依據任何專利權、商標權或任何 其他 NetApp 智慧財產權的情況下轉讓授權。

本手冊所述之產品受到一項(含)以上的美國專利、國外專利或申請中專利所保障。

有限權利說明:政府機關的使用、複製或公開揭露須受 DFARS 252.227-7013(2014 年 2 月)和 FAR 52.227-19(2007 年 12 月)中的「技術資料權利 - 非商業項目」條款 (b)(3) 小段所述之限制。

此處所含屬於商業產品和 / 或商業服務(如 FAR 2.101 所定義)的資料均為 NetApp, Inc. 所有。根據本協議提 供的所有 NetApp 技術資料和電腦軟體皆屬於商業性質,並且完全由私人出資開發。 美國政府對於該資料具有 非專屬、非轉讓、非轉授權、全球性、有限且不可撤銷的使用權限,僅限於美國政府為傳輸此資料所訂合約所允 許之範圍,並基於履行該合約之目的方可使用。除非本文另有規定,否則未經 NetApp Inc. 事前書面許可,不得 逕行使用、揭露、重製、修改、履行或展示該資料。美國政府授予國防部之許可權利,僅適用於 DFARS 條款 252.227-7015(b) (2014年2月) 所述權利。

商標資訊

NETAPP、NETAPP 標誌及 <http://www.netapp.com/TM> 所列之標章均為 NetApp, Inc. 的商標。文中所涉及的所 有其他公司或產品名稱,均為其各自所有者的商標,不得侵犯。